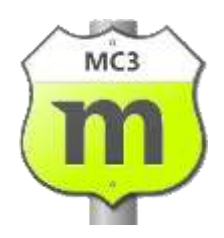

# Getting Started with Motorcentral

A quick guide to using Motorcentral for the first time

This document is provided "as-is". Information in this document, including URL and other Internet Web site references, may be subject to change without notice.

Any examples depicted herein are provided for illustration only and are fictitious. No real association or connection is intended or should be inferred.

This document does not provide you with any legal rights to any intellectual property of the Motorcentral product. You may copy and use this document for your internal, reference purposes.

Copyright © 2012 Limelight Software Limited. All rights reserved.

# **Table of Contents**

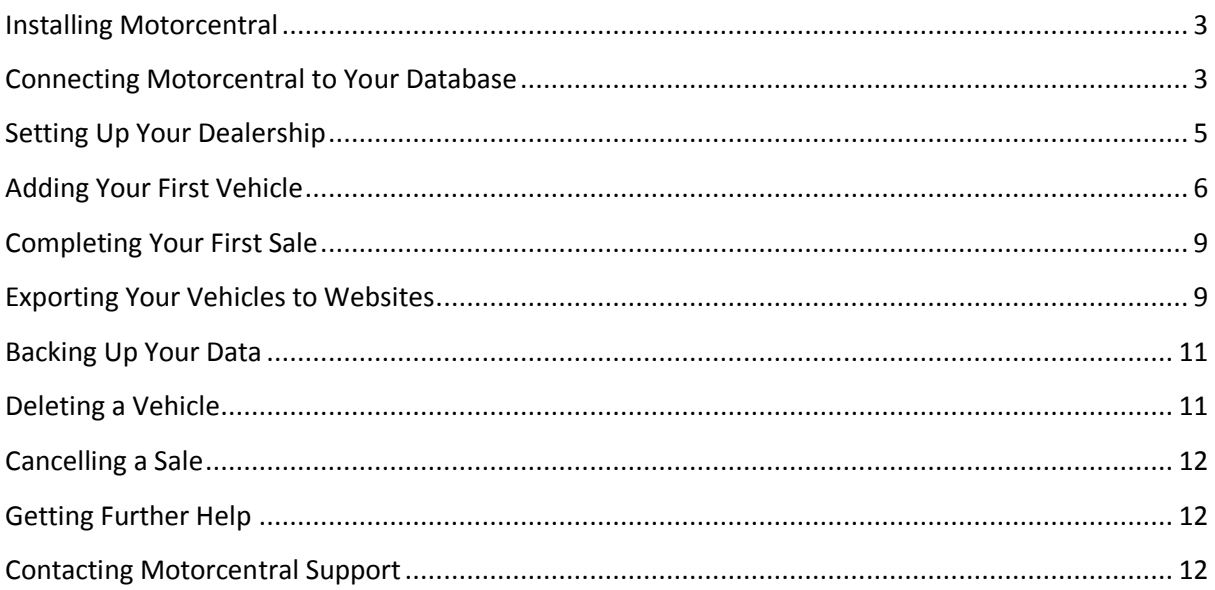

### Installing Motorcentral

To install Motorcentral on a Desktop PC, ensure the computer meets the minimum system requirements [\(http://support.getmotorcentral.co.nz/entries/20049792-system-requirements\)](http://support.getmotorcentral.co.nz/entries/20049792-system-requirements) and then complete the following:

1. Download the latest version of Motorcentral from <http://www.getmotorcentral.co.nz/Userfiles/Apps/MC/latest/motorcentral.msi> and save to a location on your computer (eg. Desktop)

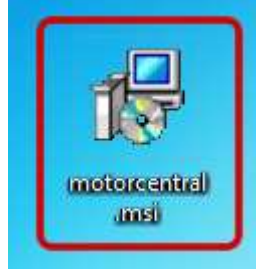

2. Once downloaded navigate to the downloaded *motorcentral.msi* file and run it. If you are prompted with a Security Warning, click **Run** to proceed.

*Windows Vista / Windows 7* You may also see a User Account Control message. In this case, allow the setup to run by Clicking **Yes**.

- 3. Next the Motorcentral installer will launch. Continue to follow the prompts and instructions of the installer until it completes installing Motorcentral.
- 4. You have now successfully installed Motorcentral. You should see a new icon on your Desktop from which you can launch the Motorcentral application.

### Connecting Motorcentral to Your Database

Each installation of Motorcentral needs to know 'where to look' for your company's data. We refer to this piece of information as your *Database Connection s*tring. If you are unsure of your Database Connection string please ask your System Administrator or contact the Motorcentral Support team.

*First Time Use:*

1. Launch Motorcentral and you will be presented immediately with the Database Connection window. Enter your Database Connection string (Cut & Paste) in its entirety and click **OK**.

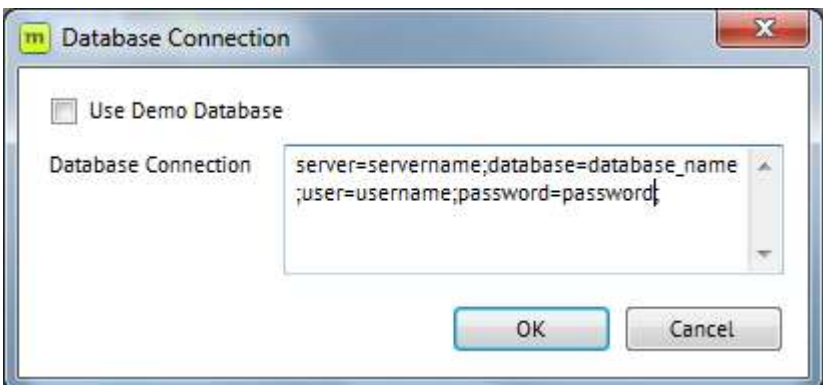

2. If the Database Connection is correct, you will be redirected to the Motorcentral login screen.

*Previous Installation:*

1. Launch Motorcentral and at the login screen select **Database** from the **File** menu.

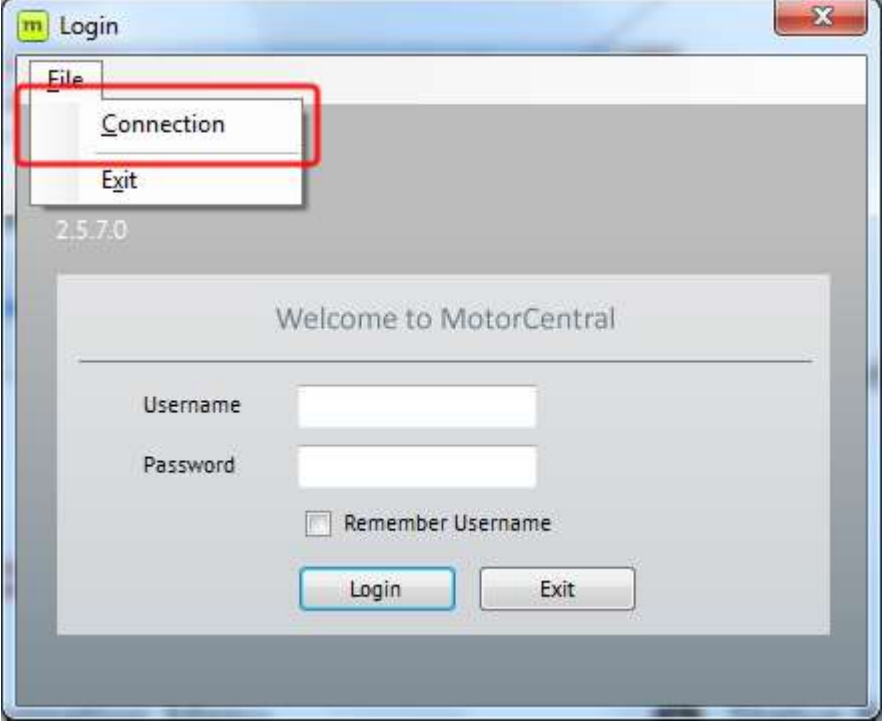

- 2. Enter your Database Connection string in its entirety and click **OK.**
- 3. If the Database Connection is correct, you will be returned to the Motorcentral login screen.

If an incorrect database is entered, an error will show. Please attempt to re-enter your Database Connection string and try again. If the problem persists contact the Motorcentral Support team.

### The Motorcentral Interface

| motorcentral<br>Acme Cars<br>Whicia Dealership Management Solbirant<br>Solo Edition<br>La Admin Admin Ed Log Off |                |                        |          |                    |                        |         |                            |                        |         |                                    |                                        |    |   |   |
|----------------------------------------------------------------------------------------------------|----------------|------------------------|----------|--------------------|------------------------|---------|----------------------------|------------------------|---------|------------------------------------|----------------------------------------|----|---|---|
| <b>Vehicles</b>                                                                                                  |                |                        | Shock No |                    | - AL Dealerships - ALL |         | $-$ 60 City                |                        |         | View Hy Dealership Unsold Vericles |                                        |    |   | ۰ |
|                                                                                                    |                | More Reports . T New . |          |                    |                        |         |                            |                        |         |                                    |                                        |    |   |   |
| Stock No: Year                                                                                                   |                | Make/Modi Style        | Colour   |                    | VINChassi: Reg No      | Ergine  | Transmissi Odometer Status |                        |         |                                    | Dealership Retail/Sold ja<br>10100-001 |    |   |   |
|                                                                                                    | ۰              | <b>Toyota PL</b>       | Sort.    | <b>DESCRIPTION</b> |                        |         | <b>LIDOVE PAT </b>         | <b>BEATTEN DATAGET</b> | On Yard | <b>ACCESS</b><br>x,                | 0.00 incl.                             | 横筋 |   |   |
| 12                                                                                                    | $\alpha$       | Ranger                 |          |                    |                        |         |                            |                        | On Yard | ж.                                 | 0.00 incl.                             |    |   |   |
| 19                                                                                                    | 2010           | Subaru LE., 50         | GUN.     | $-67890$           | XY2121                 | 2000 cc | $5-50$ eed                 |                        | On Yard | W.                                 | "120,000                               |    |   |   |
| $_{21}$                                                                                                    | ø.             | Ranger.                |          |                    |                        |         |                            |                        | On Yard | x.                                 | 0.00 incl.                             |    | ь |   |
|                                                                                                    |                |                        |          |                    |                        |         |                            |                        |         |                                    |                                        |    |   |   |
|                                                                                                    | $\overline{2}$ |                        |          |                    |                        |         |                            |                        |         |                                    |                                        |    |   |   |

Figure 1 - The **main screen** of Motorcentral

The main screen of Motorcentral consists of four key areas you should be aware:

- 1. *Main menu:* can be used to access most functions of the software
- 2. *Navigation menu:* quick access to the most commonly used components of Motorcentral. Consists of:
	- a. *Home:* a summary of your business and its key indicators
	- b. *Vehicles:* manage your vehicle inventory and vehicle related functions
	- c. *Opportunities:* manage your sale opportunities
	- d. *Contacts:* manage your customers and suppliers as well as interactions
	- e. *Sales:* manage your vehicle sales
	- f. *Export:* export your vehicles to your website and other third parties
	- g. *Reports:* view and print reports about your business
- 3. **Context Search:** in some areas (eg vehicles, sales etc) you can utilise a search function to find the items you are after.
- 4. **Workspace:** displays your search results and/or gives you access to functions to the tab you have selected in the Navigation menu.

## Setting Up Your Dealership

*Video Tutorial available at:*

<http://support.getmotorcentral.co.nz/entries/20051521-tutorial-setting-up-your-dealerships>

Motorcentral relies on some key information about each of your dealerships such as GST Numbers, Motor Vehicle Traders Numbers and contact details. For example, it uses this information when creating items like Consumer Information Notices and Vehicle Offer and Sale Agreements.

To configure your dealerships information, complete the following:

- 1. From the main screen select **Tools > Dealerships** from the menu. You will be presented with a list of your dealerships.
- 2. Select the dealership you wish to configure and click the **Edit** button to open the Dealerships settings.
- 3. Enter the appropriate information about your Dealership into each section of the Dealership wizard, clicking the **Next** button until completion. Below are descriptions of some of the less self-explanatory fields if required:

*Dealership Short Code:* A two character code used to identify this dealership versus other dealerships you may have. An example may be to use CH or C1 for your Christchurch dealership versus AK or A1 for your Auckland dealership.

*Logo:* Insert a logo graphic for each dealership. This logo will be displayed throughout the software and various reports + marketing material.

If all your dealerships are not listed please contact the Motorcentral support team who will help add other dealerships as necessary.

# Adding Your First Vehicle

*Video Tutorial available at:* <http://support.getmotorcentral.co.nz/entries/20049438-tutorial-adding-your-first-vehicle>

Motorcentral comes equipped with the ability to manage and sell multiple vehicle classes including:

- Passenger Vehicles (cars)
- Good Vehicles (trucks)
- **Motorcycles**
- Caravans/Trailers (no engine)

When entering any new vehicle you will first need to select the type of vehicle as based on this decision different information can be entered about that particular class of vehicle.

To add a vehicle:

- 1. Navigate to the **Vehicles** tab in the Navigation menu
- 2. Below the context search area you will see a button labelled **New**.
	- a. Clicking the **New** button will automatically create a vehicle of your default vehicle class type; or
	- b. Clicking the down arrow next to the **New** button will allow you to select a different type of vehicle class.

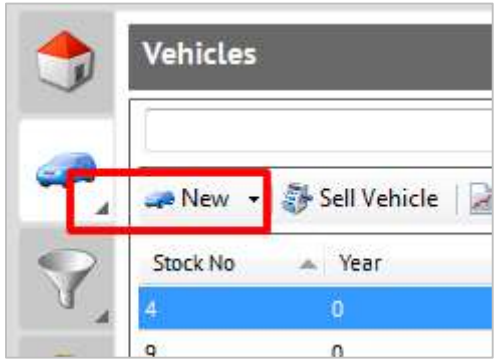

Selecting either option will create a new window allowing you to add details about your new vehicle. We recommend proceeding through each tab in the order they are presented and have outlined some key components of some tabs below:

#### *General Tab:*

Fuelsaver Information: Ensure the vehicle has a Registration Plate or VIN number entered and click the **Retrieve** button to get the latest Fuelsaver information for that vehicle. You can also print a Fuelsaver Label by clicking the **Print** button in the same area.

#### *Purchase Info Tab:*

Purchase Type: Selecting one of the different purchase types will determine which costs are associated with the purchase of that vehicle. For example, an Imported vehicle will allow for foreign currency entry and expenses such as Customs & Port Charges.

```
Online Tutorial about foreign currency fields available at:
http://support.getmotorcentral.co.nz/entries/20070837-understanding-the-currency-field
```
Landed Cost Details: Clicking the **Details** button will allow you to enter the various costs associated with the purchase and delivery of the vehicle.

#### *Expenses Tab:*

Add Expense: To add a reconditioning item or expense to a vehicle simply click the **Add Expense…** button. A new window will appear where you can enter the necessary information about the expense item.

#### *Mechanical Tab:*

Odometer: Motorcentral keeps a history of the Odometer Readings of each vehicle over the history of the vehicle. To enter a new reading click the **Add Reading…** button and enter the value of the reading along with the date it was recorded.

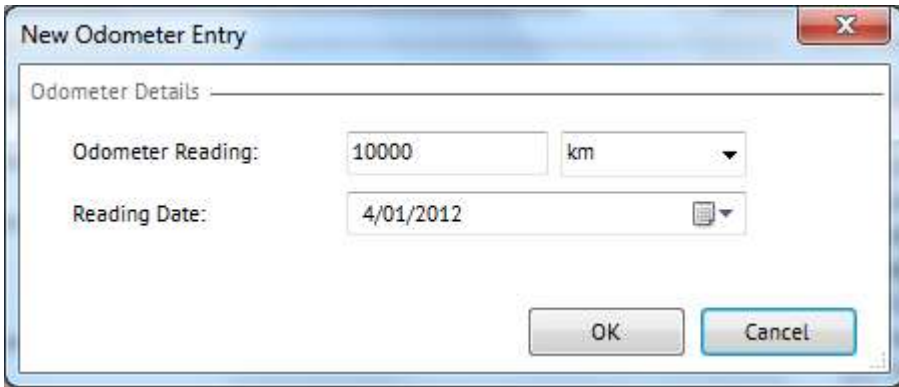

#### *Images Tab:*

Add Image: Motorcentral allows for the addition of up to 20 images per vehicle. To add an image, click the **Add Image…** button and browse to the location on your computer where the image is. Highlight the appropriate image or images and then click the **Open** button.

Thumbnails of the images will appear and you may reorder the images by clicking and dragging them individually.

Image Overlays: If you'd like to overlay an image on top of your vehicle images, for example to display your company logo, simply select the appropriate overlay from the dropdown selection box. You may select an overlay for both the first image of the series, and then separately for the remaining photos (if desired).

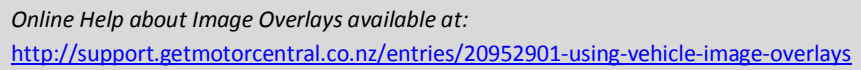

#### *Administration Tab:*

Pricing: Use the four different pricing fields to create the various prices you need for each vehicle. Selecting a Special Price will allow you to discount a vehicle from its original retail Price. The On-Road Costs field allows you to add an On-Road Costs value to the Retail and Special Pricing.

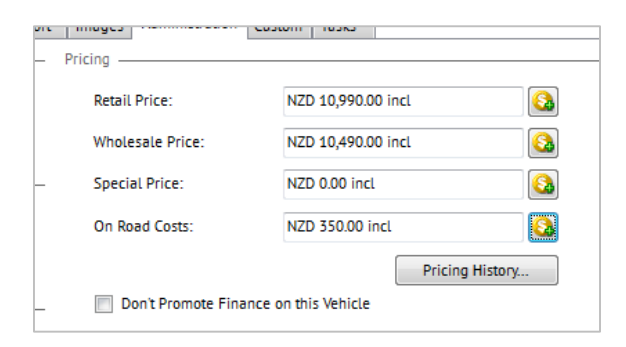

### Completing Your First Sale

*Video Tutorial available at:* <http://support.getmotorcentral.co.nz/entries/20050772-tutorial-completing-your-first-sale>

We urge you to view the online video above as an introduction to the completion of your first vehicle sale.

### Exporting Your Vehicles to Websites

Motorcentral allows for the exporting of your vehicles to your own website and other third parties including (but not limited to) Autobase, AutoTrader and DriveSouth.

*Please Note: In order to connect to an Exporter Website you will first need to obtain the connection details from each of your providers. When contacting any provider, advise them you will be using Motorcentral 3 to export your data.*

To setup an export:

1. Click on the **Export** tab in the navigation menu of the main window.

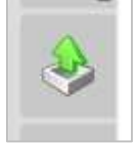

- 2. You will see a list of the most common exporters. If you cannot see the exporter you require please contact the Motorcentral Support Team who will help to add it to the list
- 3. Select the Exporter you wish to set up by clicking on it in the list. To the right information about that exporter will appear
- 4. Click on the **Admin** tab to begin configuring the Exporter. Enter the details given to you by your provider. For instructions on specific exporters please contact Motorcentral Support.

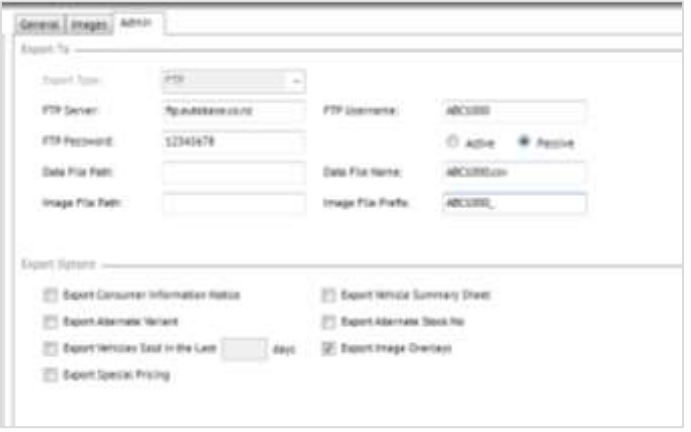

5. Once entered click the **Save Settings** button to save your Export settings.

Once an Exporter has been correctly setup you can begin to export your vehicle information to that website. In order to Export complete the following:

- 1. Navigate to the **Export** tab in the navigation menu
- 2. Select the Exporter you wish to set up by clicking on it in the list
- 3. Click the **Export Now** button to begin exporting

If the Exporter is working correctly it will begin to show its progress. Each exporter is run independently of another so you can export to more than one location at the same time. Simply repeat the steps above for each Exporter whilst the others are running.

If you do not wish for a vehicle to be exported to all or only particular Export options, you can select this by completing the following:

- 1. Locate and open the vehicle you wish to alter the export information for
- 2. Click on the **Export** tab of the vehicle
- 3. Under the **Export Settings** section you will see the current locations this vehicle is being exported to. If you wish for this vehicle to be exported to any available Export option (including options added at a later date) select the **Include in All Exports** checkbox
- 4. Otherwise, uncheck the same checkbox to exclude this vehicle from all Export options or once the **Include in All Exports** checkbox is unchecked, only select those options you require

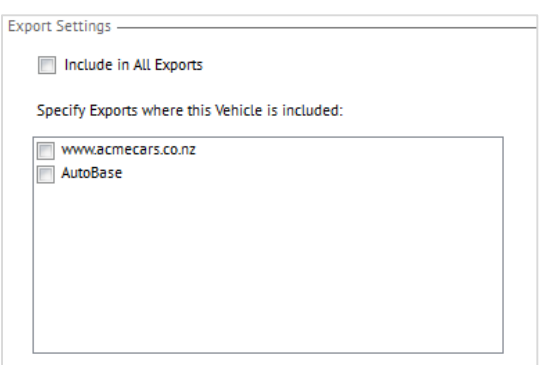

By default when a new vehicle is added to Motorcentral it is automatically checked to **Include in All Exports**. If you prefer for new vehicles to not be included by default you can alter this as follows:

- 1. From the main menu select **Tools > Settings**
- 2. Select the **Vehicle** tab
- 3. Uncheck the **Include in All Exports** checkbox under the **Default Export Setting**s field

# Backing Up Your Data

It is important to continuously backup your Motorcentral data. Accordingly, Motorcentral offers an in-built Backup function which when performed will allow you the ability, when necessary, to restore your dealerships data back to that point in time.

Before using the backup function for the first time you will need to configure it. To configure complete the following:

- 1. From the main screen select **Tools > Housekeeping** from the menu.
- 2. Select the type of backup for both your vehicle data and vehicle images. Our recommended option is **All data** and **Important Images**.
- 3. Next select the location where the backup file should save to by clicking the *Ellipsis* (…) button next to the **Backup Folder** field. You can select any location recognised by your computer including pen drives and other portable storage solutions.
- 4. When you are ready to backup, click the **Backup Now** button to attempt your first backup.

We recommend if saving to a pen drive or other portable device you set your backup location to a hard drive on your computer and then copy across the file upon Backup completion. This will allow the back up to correctly work even when the pen drive is not plugged into your computer.

Once you have completed the initial configuration you can complete a backup at any time.

1. From the main screen select **File > Backup**.

### Deleting a Vehicle

To delete a vehicle from your stock complete the following:

- 1. From the main screen switch to the **Vehicles** tab and search for the vehicle you wish to delete.
- 2. In the vehicle results list identify the vehicle you wish to delete and right-click it. From the context menu presented select **Delete Vehicle**.

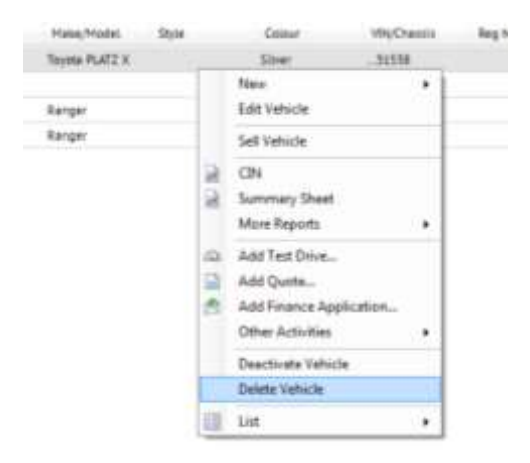

3. You will be asked to enter a reason for deleting this vehicle. Enter a reason and click **OK** to confirm deletion.

For security purposes, any deleted vehicle is recorded in the Event Log along with the user who deleted it and their reason for deletion.

### Cancelling a Sale

If you need to cancel a sale, complete the following:

- 1. From the main screen switch to the **Sales** tab and search for the sale you wish to cancel.
- 2. In the sales results list identify the sale you wish to cancel and right-click on it. From the context menu presented select **Cancel Sale Agreement**.
- 3. If the sale has any trade-in vehicles associated with it you will need to decide if you want these vehicles to remain in stock or to also be permanently deleted.

Cancelling a sale will automatically add the sold vehicle (or vehicles) back into your current stock.

### Getting Further Help

Limelight Software offers a comprehensive Motorcentral help guide and tutorial videos at:

<http://support.getmotorcentral.co.nz/>

If you are unable to find the information you require please contact our friendly support team (see below) with your query.

### Contacting Motorcentral Support

Need technical support now? Please email [support@getmotorcentral.co.nz.](mailto:support@getmotorcentral.co.nz) We endeavour to respond to all support issues within 2 hours during normal business hours.

Alternatively, if you have an active support pack you may call one of the following numbers for telephone assistance. Please have your customer number ready to validate your support pack.

**NZ Support** - 0800 MCENTR (623 687) / 03 741 5026 (CHC)

*Please Note: Calls cost \$1.50 per min unless you have a prearranged support pack.*